# PANDUAN SINGKAT MAIL MERGE

## PETUNJUK MAIL MERGE MONITORING DAN EVALUASI PEMBELAJARAN

#### Menghubungkan Master Mail Merge dengan Data Source

- 1. Download & extract file dari website LPP terdiri dari
	- $\triangleright$  DBase Assessment.xlsx => file data matakuliah dan dosen pengampu
	- $\triangleright$  Form Assessment.docx => file master mail merge jika ingin cetak langsung
	- Form Assessment (setelah fotocopy).docx => file master mail merge **jika form kosong telah di fotocopy**

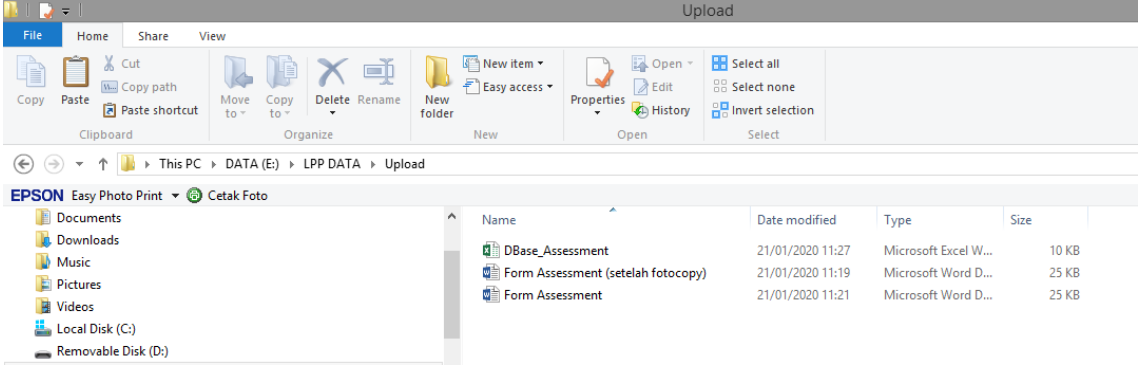

2. Buka file **Dbase\_Assessment.xlsx** dengan MS EXCEL (*double klik pada Explorer*)

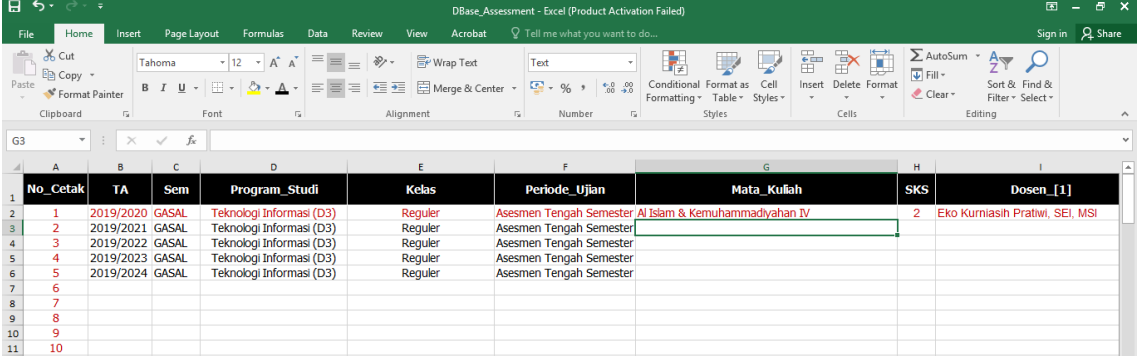

- 3. **Tambahkan data matakuliah dan dosen pengampu** yang akan dievaluasi sesuai kolom (sperti contoh), setelah selesai simpan (**Ctrl – S**)
- 4. Buka file **Form Assessment.docx** atau **Form Assessment (setelah fotocopy).docx** dengan MS Word (*double klik*). Akan muncul konfirmasi data mail merge klik tombol **YES**

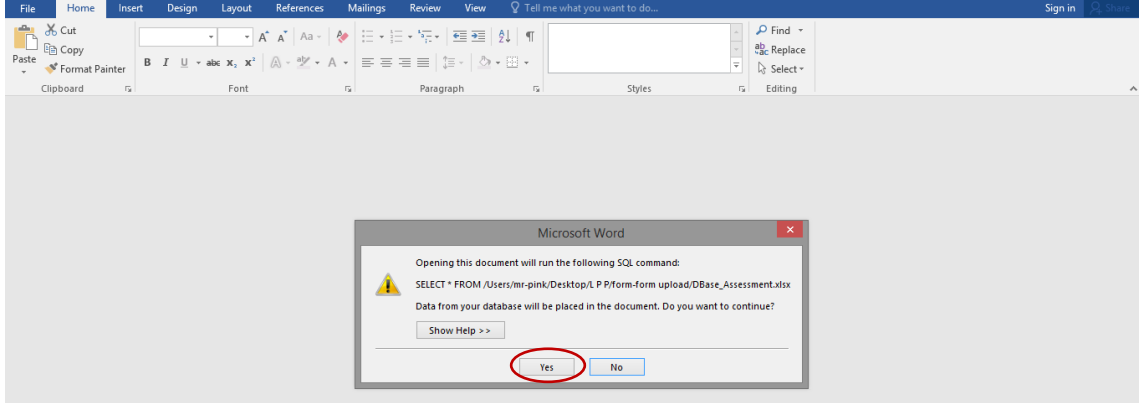

5. Pada tampilan konfirmasi *data source*, klik tombol **Find Data Source,** lalu arahkan ke lokasi file **Dbase\_Assessment.xlsx** lalu klik tombol **Open**

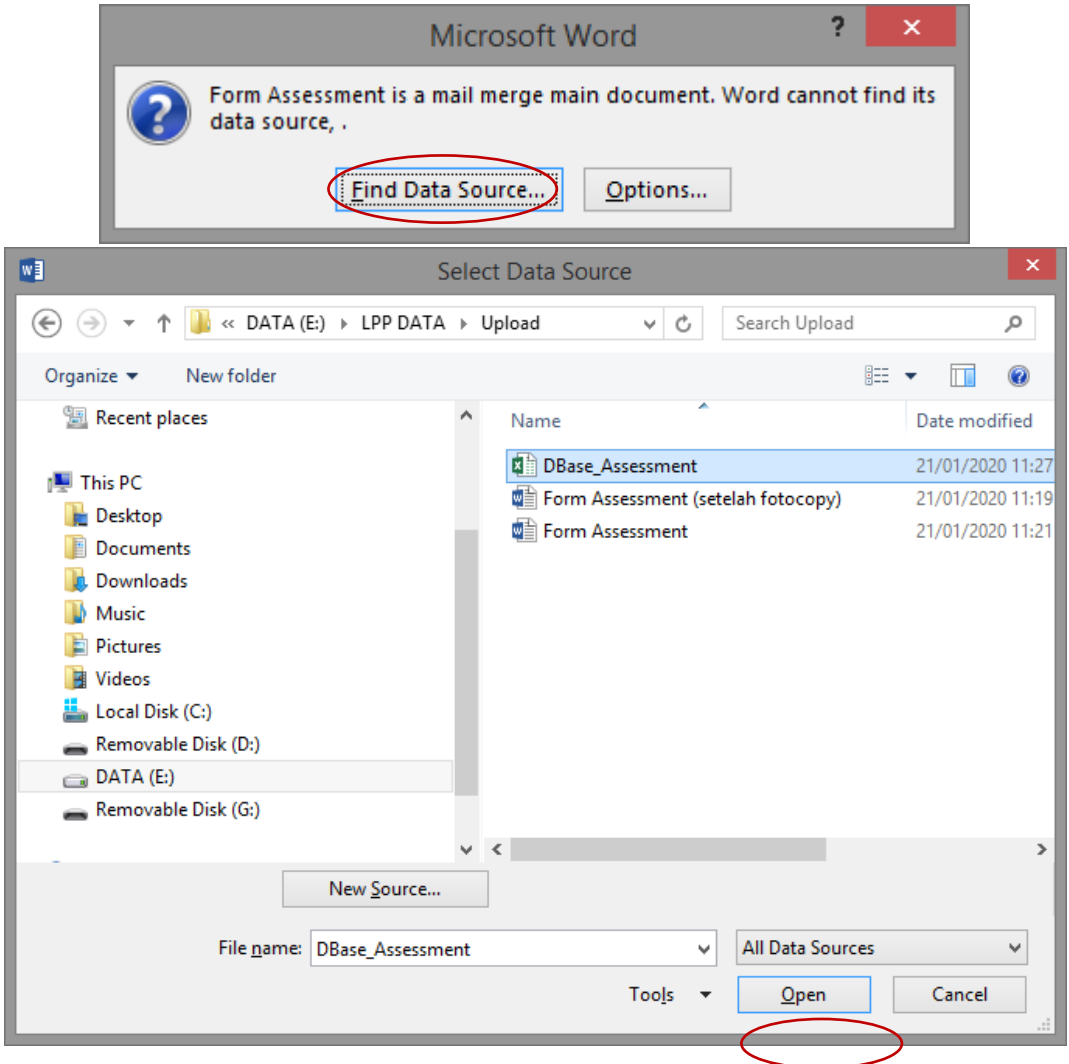

6. Akan muncul **Select Table** konfirmasi nama sheet yang akan digunakan sebagai *data source,*  klik tombol **OK**

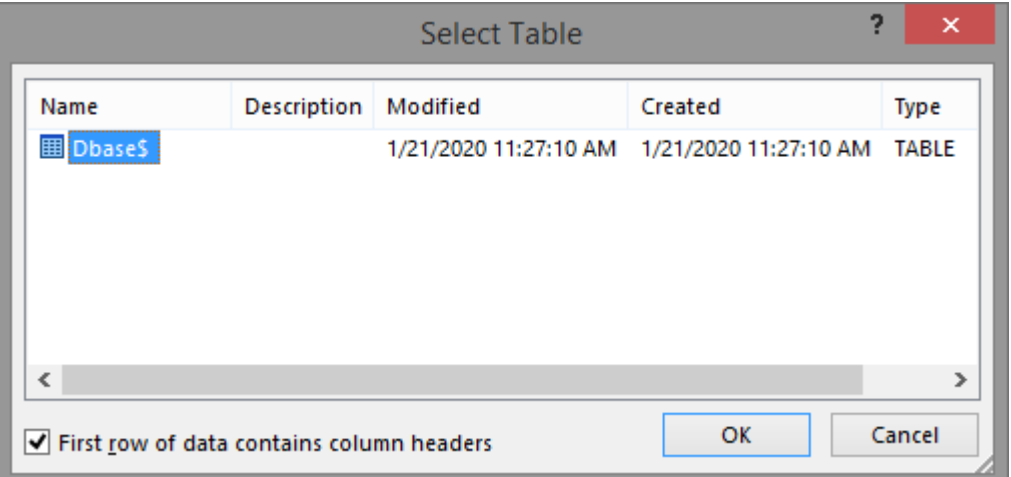

#### 7. Mail Merge sudah siap

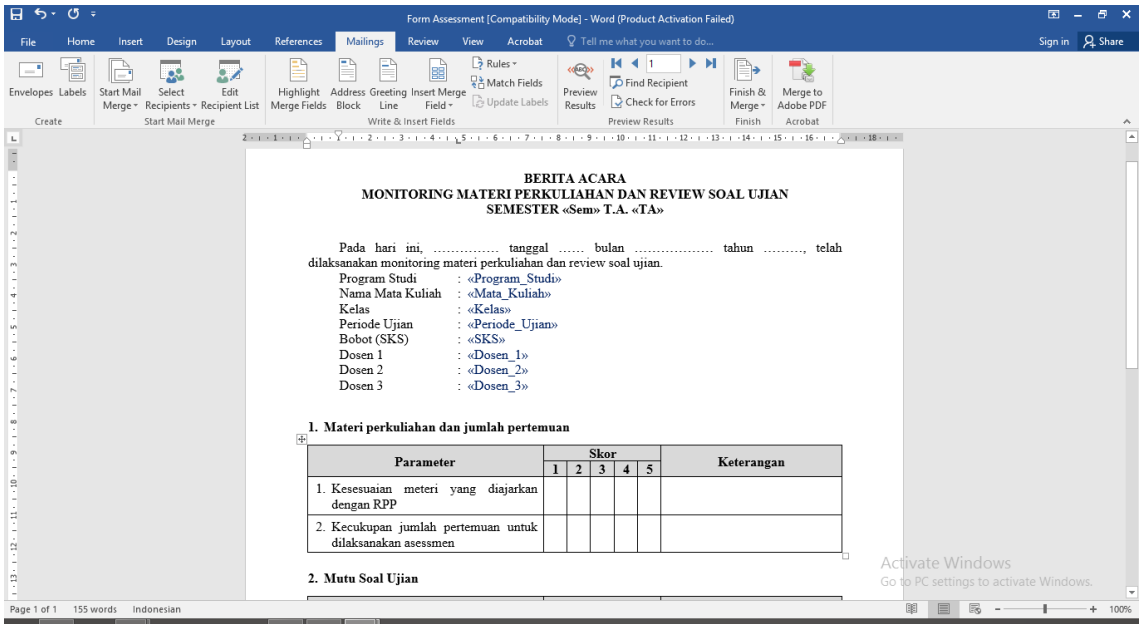

### 8. Jika ingin melihat hasilnya klik pada menu Mailings  $\rightarrow$  Preview Results

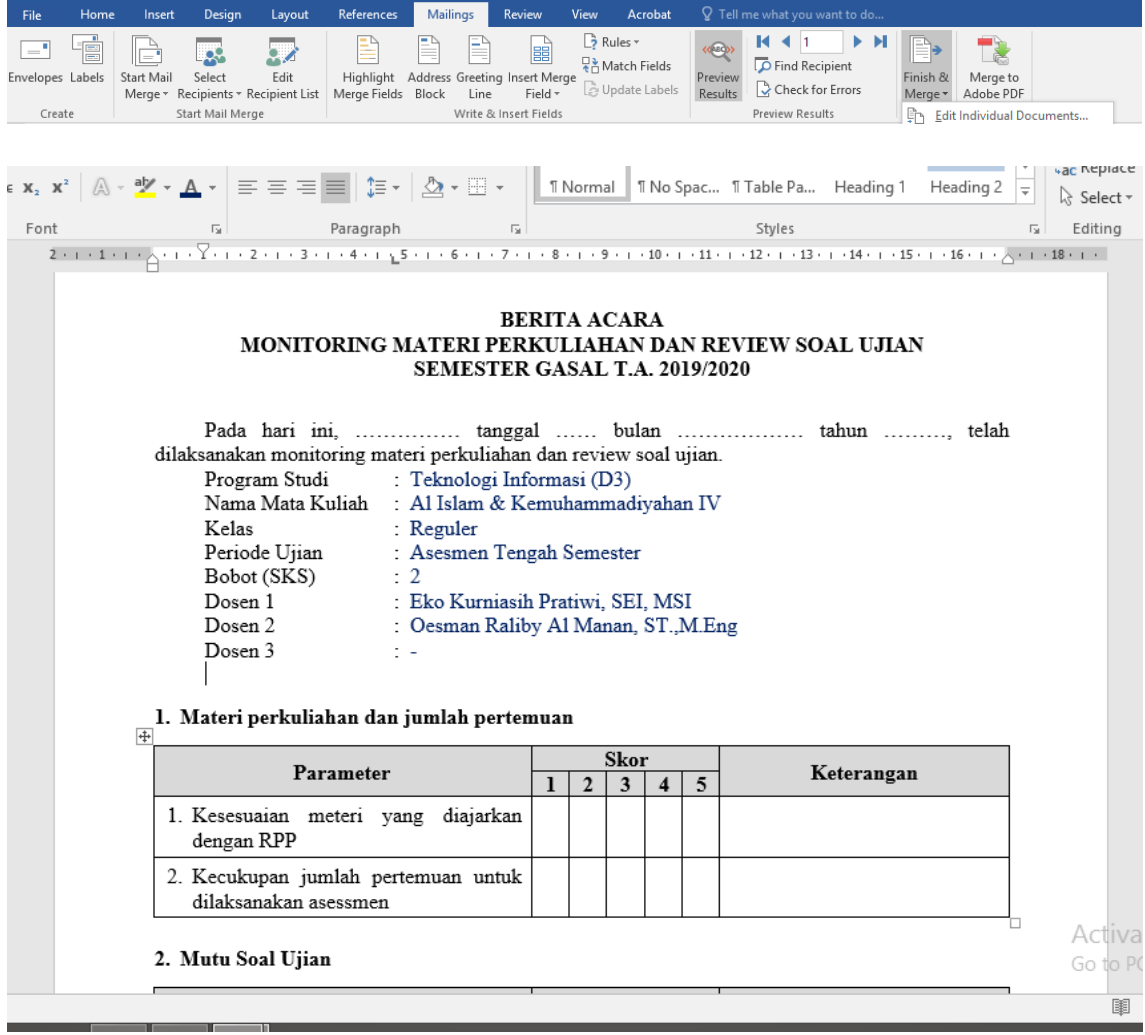

#### ❖ Mencetak Mail Merge

1. Jika ingin mencetak ke printer, klik pada menu Mailings  $\rightarrow$  Finish & Merge  $\rightarrow$  Print **Documents**

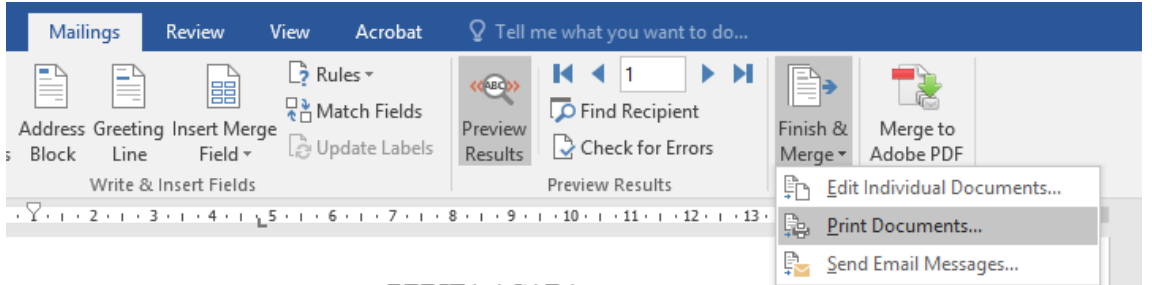

#### **RERITA ACARA**

- 2. Akan muncul konfirmasi **Merge to Printer** :
	- All => Mencetak semua data yang ada di Data Source
	- $\triangleright$  Current record => mencetak pada data yang tampil (1 lembar)
	- From: To => mencetak banyak data sesuai yang diinginkan (*lihat pada file excel kolom No\_Cetak*)

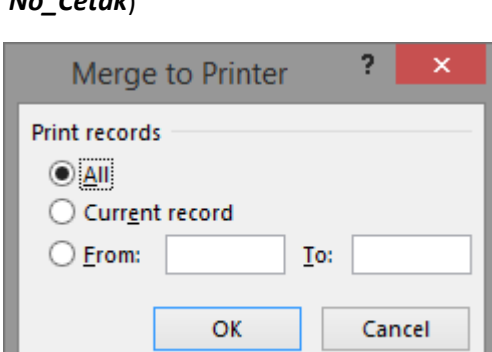

3. Pilih printer untuk mencetak lalu klik tombol **OK**

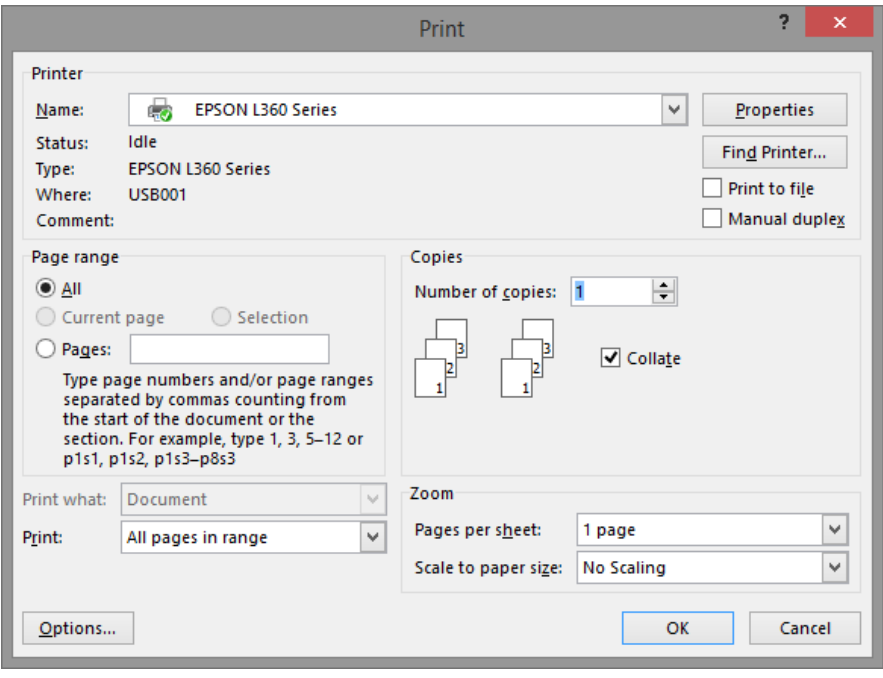